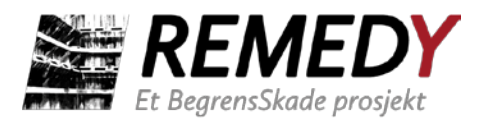

# **BegrensSkade/REMEDY**

# Risk Reduction of Groundwork Damage

Leveranse 5.2

Verktøy for Risikohåndtering – Manual Norsk

Delprosjekt 5 – Risiko

Delprosjektleder: Farrokh Nadim Revision: 0 – Foreløpig NGI

09 / 2019

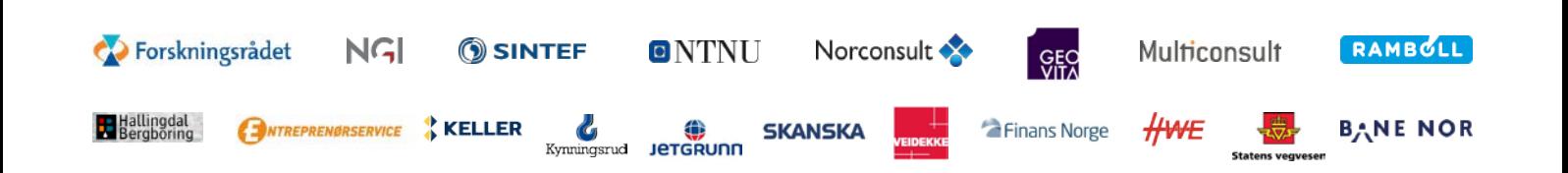

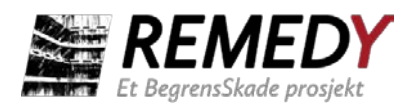

Leveranse nr.: 5.2 Dato: 2019-09-08 Rev.nr.: 0

## Leveranseinformasjon

Ansvarlig partner: NGI

Utarbeidet av: Luca Piciullo, Jenny Langford

# Prosjektinformasjon

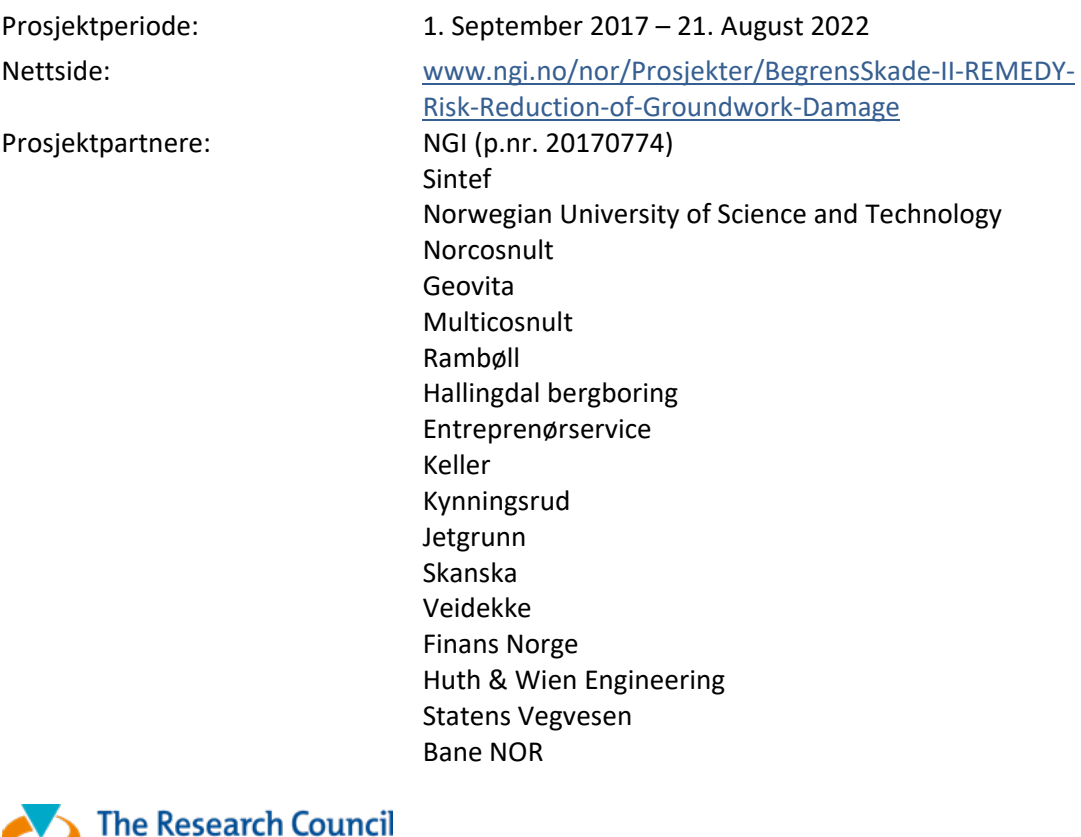

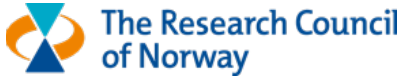

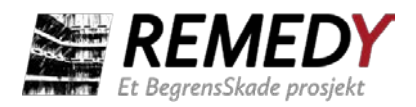

Leveranse nr.: 5.2 Dato: 2019-09-08 Rev.nr.: 0

## **Innhold**

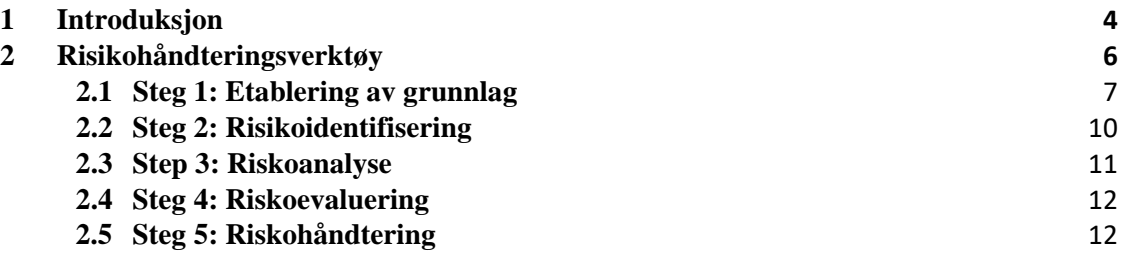

# **Kontroll og referanseside**

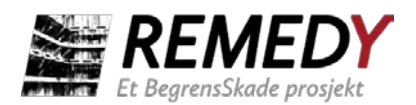

#### <span id="page-3-0"></span>**1 Introduksjon**

Hensikten med verktøyet er å systematisk identifisere og vurdere risiko for uønskede hendelser. Risikomatrisen som genereres kan danne grunnlag for valg av anleggsmetoder og behov for avbøtende tiltak. Risikovurderingen vil også være mulig å oppdatere i ulike prosjektfaser og vil være nyttig ved kommunikasjon av risiko blant prosjektets ulike aktører.

Metoden som er benyttet for å utvikle risikohåndteringsverktøyet er basert på rammeverk gitt i ISO 31000:2018 *Risikostyring Retningslinjer*. I tillegg er relevant informasjon fra norsk standard NS-EN 5815 *Risikovurdering av anleggsarbeid* og rapporter publisert av Svenska geotekniska föreningen benyttet: *Riskidentifiering – metoder för att hitta hot och möjligheter*(SGF, 2014) og *Hantering av geotekniska risker i projekter* – Krav (SGF, 2014).

I ISO-3100:2018 er det foreslått et flytskjema for risikohåndteringsprosessen (Figur 1). Prosessen inneholder tre deler: grunnlag, risikovurdering og risikohåndtering.

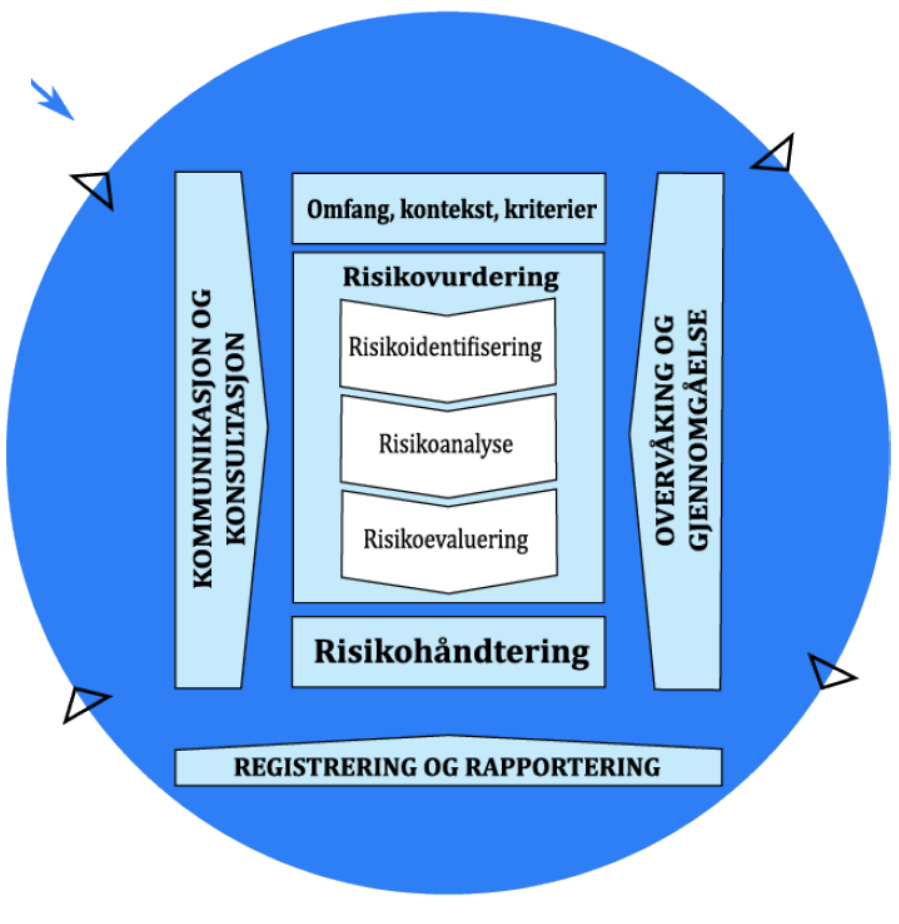

*Figur 1Risikostyringsprosess (ISO31000:2018).*

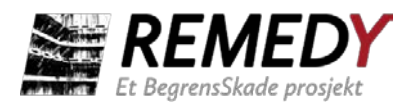

Denne prosessen er benyttet for å bygge opp verktøyet og risikohåndteringen gjennomføres i fem steg:

#### *Steg 1: Etablering av grunnlag og beskrivelse av prosjektet*

Beskrivelse av hvilken risiko som skal vurderes i det aktuelle prosjektet. Det etableres grunnlag for å utføre risikoanalyse ved at fareklasser, konsekvensklasser og akseptabel risiko bestemmes.

*Steg 2: Risikoidentifikasjon* Identifisering av risikomomenter ved farer og eventuelle trusler. *Hva kan gå galt?*

*Steg 3: Risikoanalyse* Kvantifisering av sannsynlighet og mulig konsekvens vurderes for hvert risikomoment som er identifisert. *Hvor sannsynlig er det at noe går galt? Hvis det går galt, hva er konsekvensen?*

*Steg 4: Risikoevaluering* Risikoen vurderes i forhold til kriterier for akseptabel risiko. *Er risikoen akseptabel?*

*Steg 5: Risikohåndtering* Vurdering av risikoreduserende tiltak. *Hva kan gjøres for å redusere risikoen til et akseptabelt nivå?* 

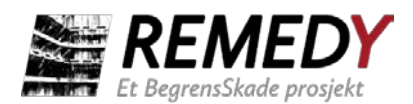

#### <span id="page-5-0"></span>**2 Risikohåndteringsverktøy**

Risikoverktøyet er bygget opp i Excel med syv ulike faner og brukeren fyller ut faner fra steg 1 til steg 4. Deretter genereres en risikomatrise. De syv fanene består av følgende:

- 1. "Brukermanual": Inneholder denne brukermanualen
- 2. "HJEM": Viser flytskjema med alle steg i risikoanalyseprosessen
- 3. **Steg 1**: "Klasser": Viser valgte sannsynlighets- og konsekvensklasser, med beskrivelse
- 4. **Steg 2**: "Kontekst": Viser valg av usikkerhets og konsekvenstyper, samt risikomatrise med akseptable risikonivåer
- 5. **Steg 3:** "Risikoidentifikasjon": Sammenstilling av alle uønskede hendelser som er identifisert
- 6. **Steg 4**: "Risikoanalyse": Mulighet å velge hvilke anleggsaktiviteter, usikkerhetsklasser og konsekvensklasser som skal presenteres i risikomatrisen
- 7. "Risikomatrise": Matrise med resultat av risikoanalysen
- 8. **Steg 5:** Oppdatert risikoanalyse for risikoreduserende tiltak

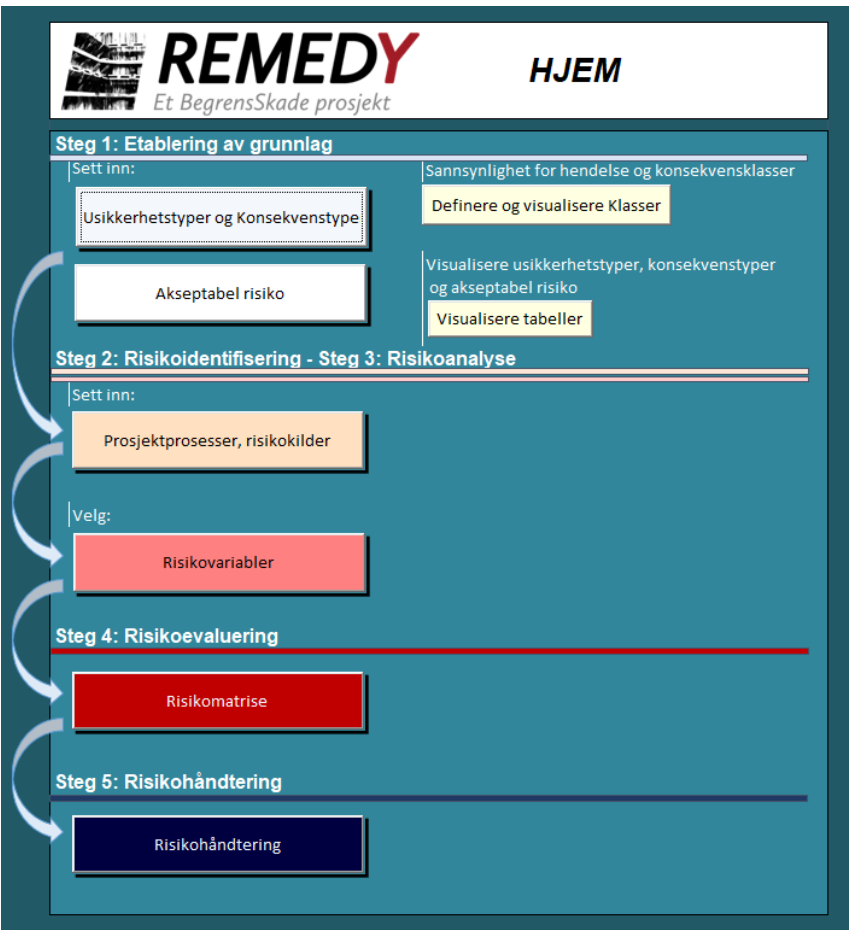

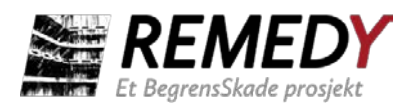

Alle celler med gul skravur kan fylles ut av brukeren. For å gå igjennom alle steg i prosessen over går brukeren igjennom alle steg i vinduet under fanen "HJEM", ovenfra og nedover.

### <span id="page-6-0"></span>**2.1 Steg 1: Etablering av grunnlag**

#### **Usikkerhets- og konsekvenstyper**

Ved å klikke på "Usikkerhet og Konsekvens" kan usikkerhetstyper og konsekvenstyper velges av brukeren:

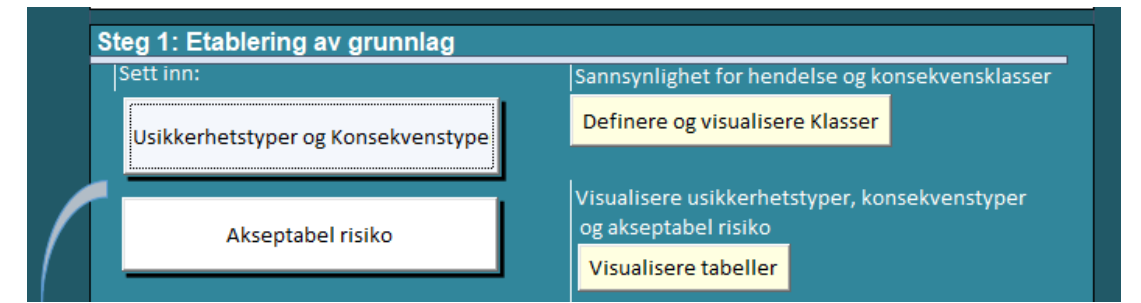

Predefinierte usikkerhetstyper er "Materiale", "Design", "Utførsel", "Natur", "Ekstern". Brukeren kan selv legge inn andre usikkerhetstyper ved å skrive inn en beskrivelse og tilhørende kode (bokstav) og klikke på "Legg til". På samme måte legges det inn konsekvenstyper. Predefinierte konsekvenstyper er "Omgivelser", "Liv og helse", "Miljø", "Fremdrift", "Økonomi".

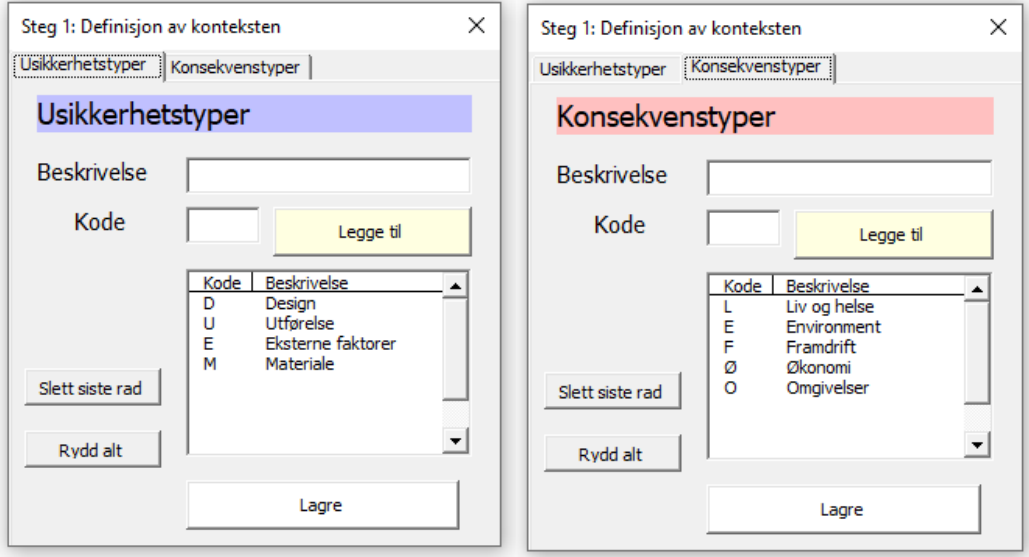

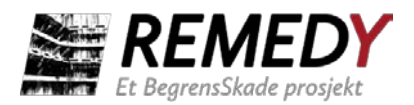

Det er også mulig å fjerne usikkerhets- og konsekvenstyper ved å klikke på "Fjern siste rad" eller "Fjern alt". Brukeren kan velge maksimalt ti usikkerhets- og konsekvensklasser.

Ved å klikke på "OK" lagres valgene og brukeren kommer tilbake til "HJEM" vinduet.

**NOTER**: hvis du endrer på konsekvens- og usikkerhetstyper i Steg 1 etter at en risikoanalyse er ferdigstilt, må alle steg kjøres på nytt for at risikoanalysen skal oppdateres.

#### **Sannsylighets- og konsekvensklasser**

Når det er valgt sannsynlighets og konsekvenstyper må det for hvert av disse defineres sannsynlighets- og konsekvensklasser. Antall klasser avhenger av hvilken størrelse på risikomatrisen som brukeren ønsker å definere. I Excel-verktøyet er det mulig å definere en risikomatrise på 3×3, 4×4, eller 5×5, med tilsvarende antall klasser for sannsynlighet og konsekvens.

Klassene må bestemmes og tilpasses hvert enkelt prosjekt. Brukeren og deltakerne kan velge å beskrive klassene kvantitativt eller kvalitativt. Nedenfor gis et eksempel på hvordan fem sannsynlighetsklasser kan beskrives kvantitativt eller kvalitativ beskrivelse over hvor ofte en hendelse antas inntreffe.

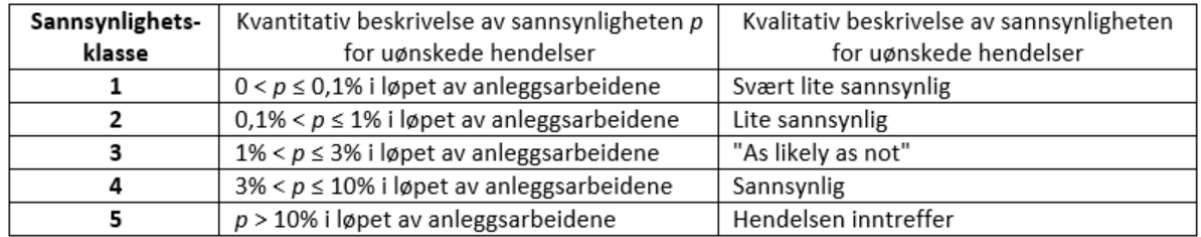

Nedenfor gis eksempel på valg av konsekvensklasser for konsekvenstypene "Framdrift", "Økonomi", "Liv og helse", "Miljø" og "Omgivelser", basert på alvorlighetsgrad i NS 5815.

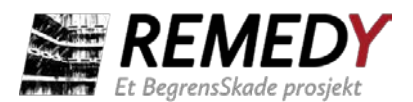

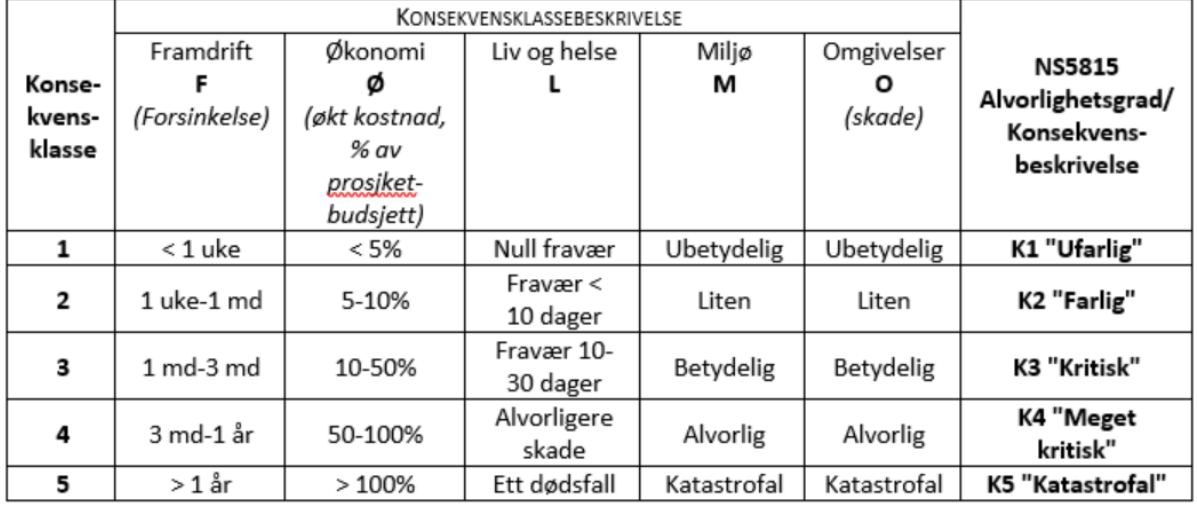

#### **Valg av risikomatrise og akseptabel risiko**

Etter at usikkerhets- og konsekvensklasser er valgt må brukeren og deltakerne i risikovurderingen bestemme akseptable nivåer for risiko i det aktuelle prosjektet (fargelegging av matrisen).

I verktøyet er det lagt inn muligheter å velge risikomatrise med klassisk "Stige", "Hyperbol" eller "Risk aversjon":

- a) Stige: Denne klassiske matrisen har fargelegging som en stige.
- b) Hyperbol: Fargeleggingen i matrisen har hyperbolisk form.
- c) Risikoaversjon: Risikoaversjon betyr uvilje til å akseptere risiko. I denne typen matrise er det uakseptabelt med hendelser som medfører høy risiko, også ved lav sannsynlighet. For denne matrisen er det mulig å velge tre nivåer for rsikoaversjon: "Lav", "Middels" eller "Høy".

Hvis en av de klassiske risikomatrisene velges setter brukeren et kryss på ønsket risikomatrise.

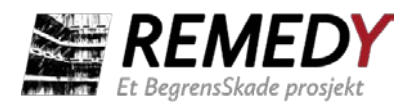

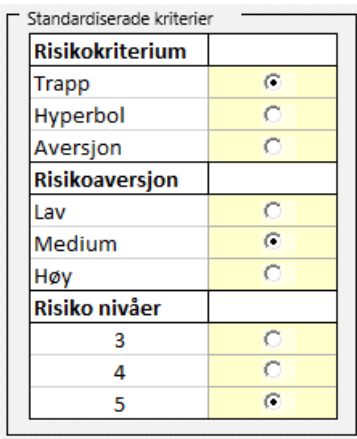

Brukeren av verktøyet kan også definere en matrise med egne akseptkriterier. Dette gjøres ved å sette et kryss for "Egendefinert matrise". Her kan hver enkelt celle i matrisen fargelegges for det aktuelle prosjektet. Brukeren skriver inn følgende bokstaver i sellene: R for rød, O for oransje, G for gul, L for lysegrønn og G for grønn.

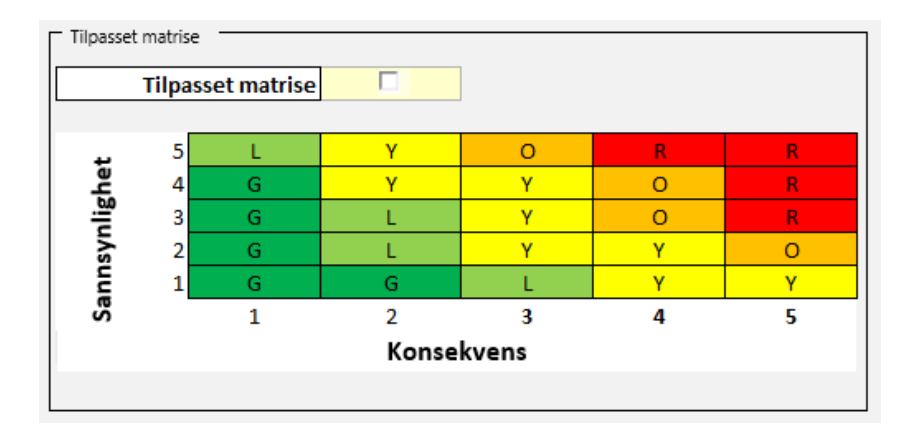

**NOTER**: hvis det velges å bruke en av de klassiske predefinerte matrisene bør brukeren ikke krysse av "x" in sellen "Egendefinert matrise".

Valgt risikomatrise kan kontrolleres ved å klikke på "Vise valgt risikomatrise".

#### <span id="page-9-0"></span>**2.2 Steg 2: Risikoidentifisering**

I steg 2 skal risikoscenarier som medfører en fare identifiseres. For å finne flest mulige hendelser kan dette med fordel utføres i en med en gruppe deltakere som består av representanter fra alle prosjektaktører, alternativ med flere eksperter. Verktøyet er laget slik at alle planlagte anleggsaktiviteter gås igjennom og mulige uønskede hendelser diskuteres, eventuelt med underaktiviteter. Aktiviteter og underaktiviteter defineres ved å legge inn nye linjer i lista under fanen "Risikoidentifisering". For hver enkelt aktivitet

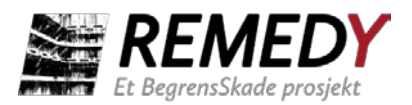

diskuteres sannsynlighetsklasse og konsekvensklasse, som fylles ut i fanen "Riskidentifikasjon".

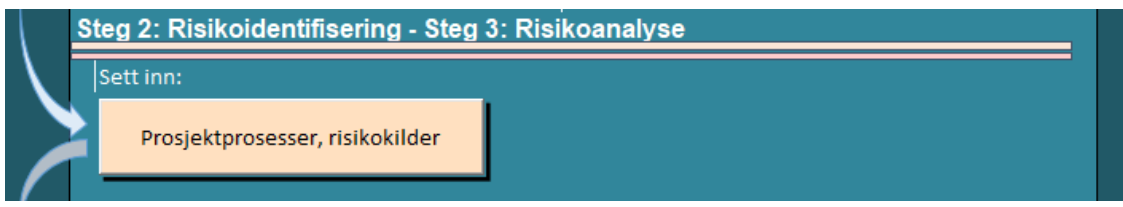

For hver anleggsaktivitet legges følgende informasjon inn (alle celler må fylles ut for at risikovurderingen skal kunne utføres):

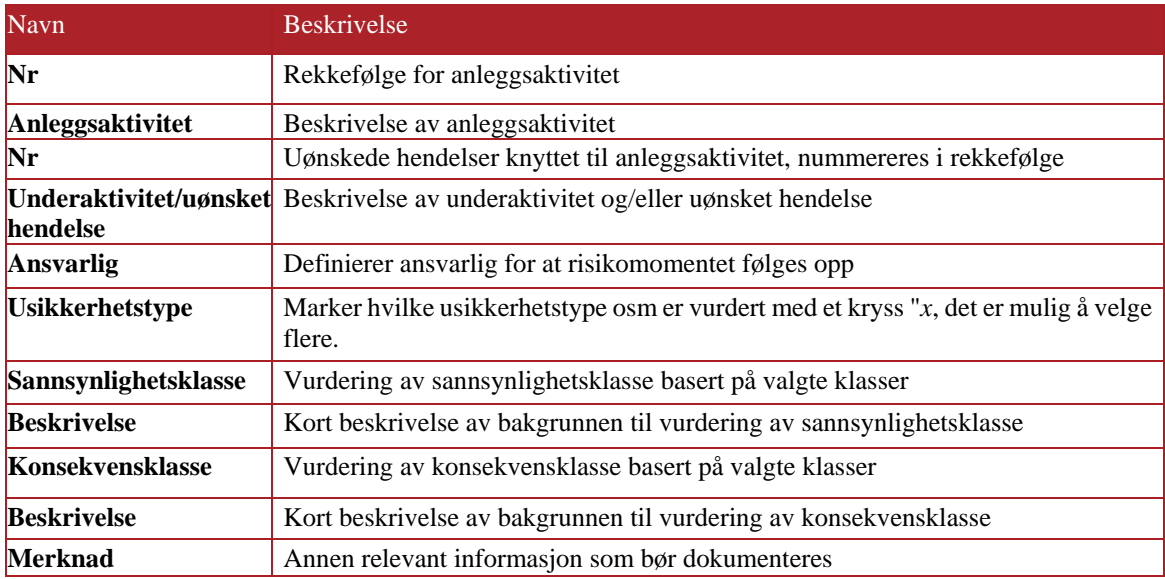

#### <span id="page-10-0"></span>**2.3 Step 3: Risikoanalyse**

Sannsynligheten og konsekvensen for hver enkelt uønsket hendelse er vurdert etter definerte sansynlighets- og konsekvensklasser. Brukeren registrerer verdier på 1 til 5 (for en  $5 \times 5$  matrise) for sannsynlighet og konsekvens som vist i figuren nedenfor. Det er vikig at verdier fylles ut for både sannsynlighet å konsekvens, slik at risikoenblir vurdert for hver hendelse som er identifiser.

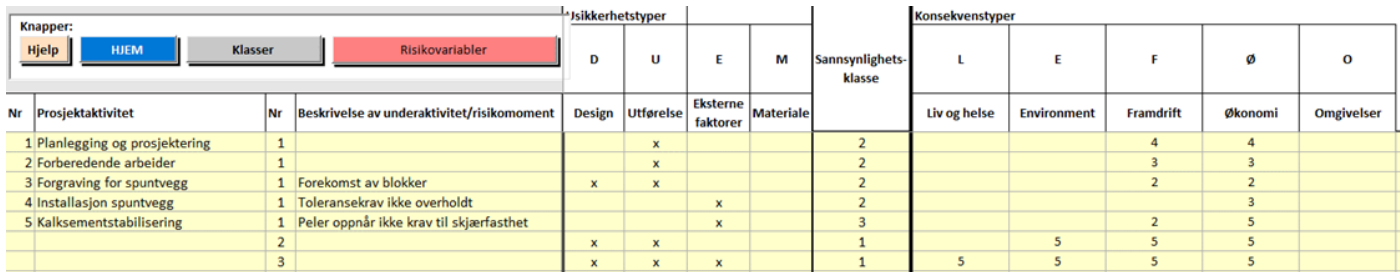

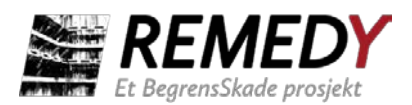

Med knappen "Risikovariabler" i HJEM-vinduet velges hvilke anleggsaktiviteter, usikkerhetstyper og konsekvenstyper som skal plottes i risikomatrisen. Det som ønskes analysert merkes av med et kryss "x".

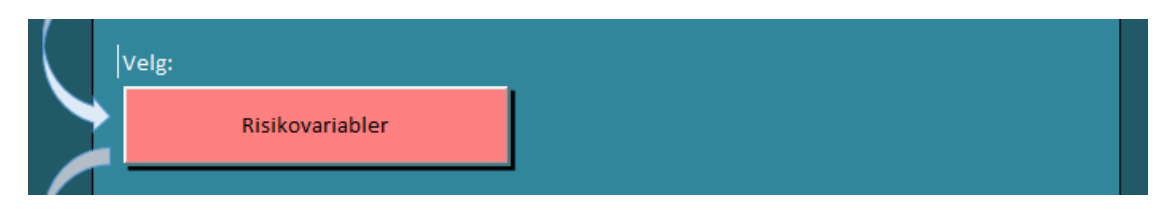

## <span id="page-11-0"></span>**2.4 Steg 4: Risikoevaluering**

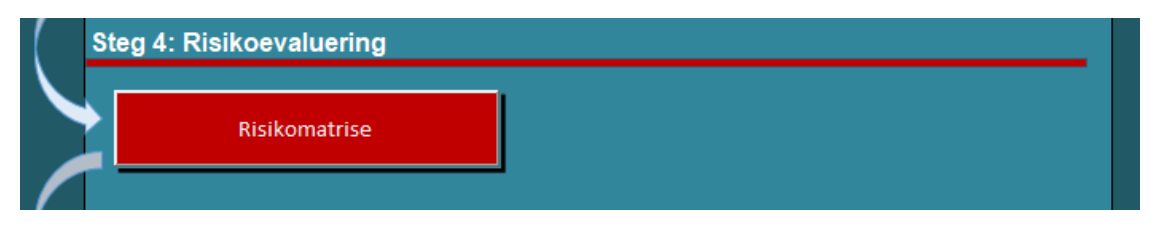

Risikomatrisen plottes ved å klikke på steg "Risikomatrise" i steg 4 i "HJEM" vinduet. I risikomatrisen plottes alle identifiserte hendelser for valgte anleggsaktiviteter for utvalg av usikkerhets- og konsekvenstyper. Nummereringen for alle hendelser er: A:U-K

- $A =$ Anleggsaktivitet;
- $U =$ Underaktivitet/hendelse;
- $K =$ Konsekvenstype, kan være flere ulike konsekvensyper, avhengig av hva som er blitt vurdert

## <span id="page-11-1"></span>**2.5 Steg 5: Risikohåndtering**

I risikomatrisen som genereres kan aktiviteter med uakseptabel risikonivå identifiseres. Risikoanalysen kan oppdateres med risikoreduserende tiltak (tiltak som reduserer sannsynlighetsklassen eller konsekvensklassen), hvor ny risikomatrise genereres, for å vurdere effekten av planlagte tiltak.

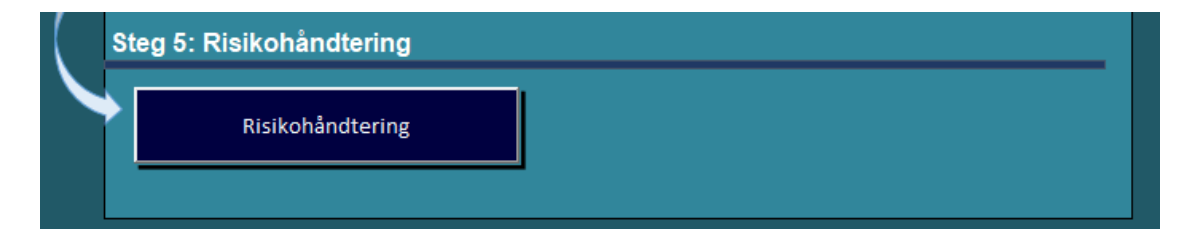

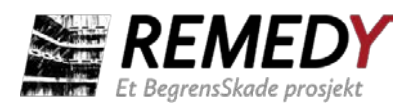

# Review and reference page

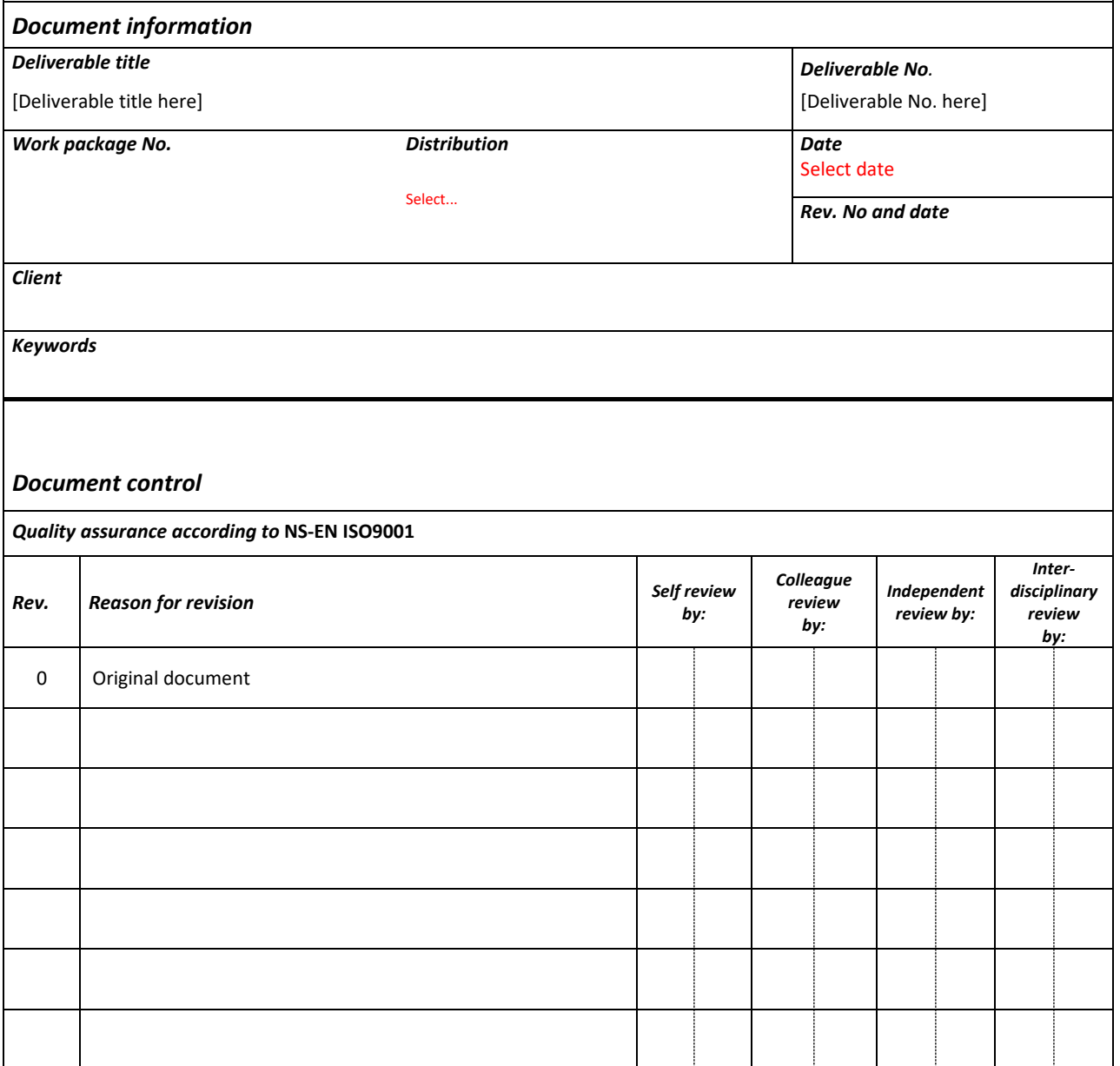